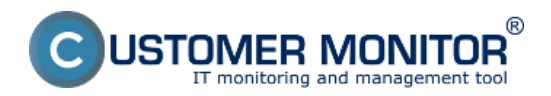

# **Vytvorenie certifikátu z nákupného dokladu**

Zverejnené na Customer Monitor (https://www.customermonitor.sk)

Zavedenie nového licenčného certifikátu do evidencie zrealizujete troma spôsobmi **1. z úvodnej obrazovky** časti SW audit, HW evidencia tlačidlom "nový licenčný certifikát<sup>ra</sup> a 2. z menu Vstupné údaje -> Evidencia certifikátov a licencií -> sa kliknutím na tlačidlo "Pridať" dostanete do formuláru pre pridanie nového licenčného certifikátu, alebo **3. priamo pri pridávaní nového nákupného**

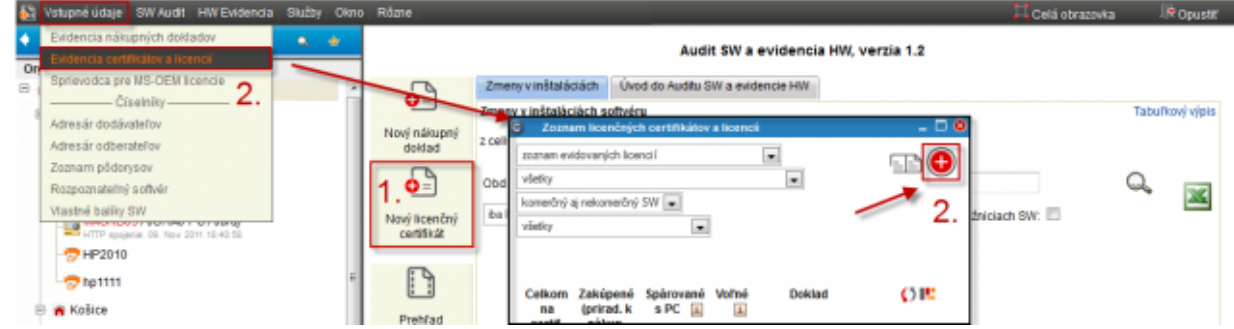

**Obrázok: Zavedenie nového licenčného certifikátu do evidencie**

## **dokladu**.

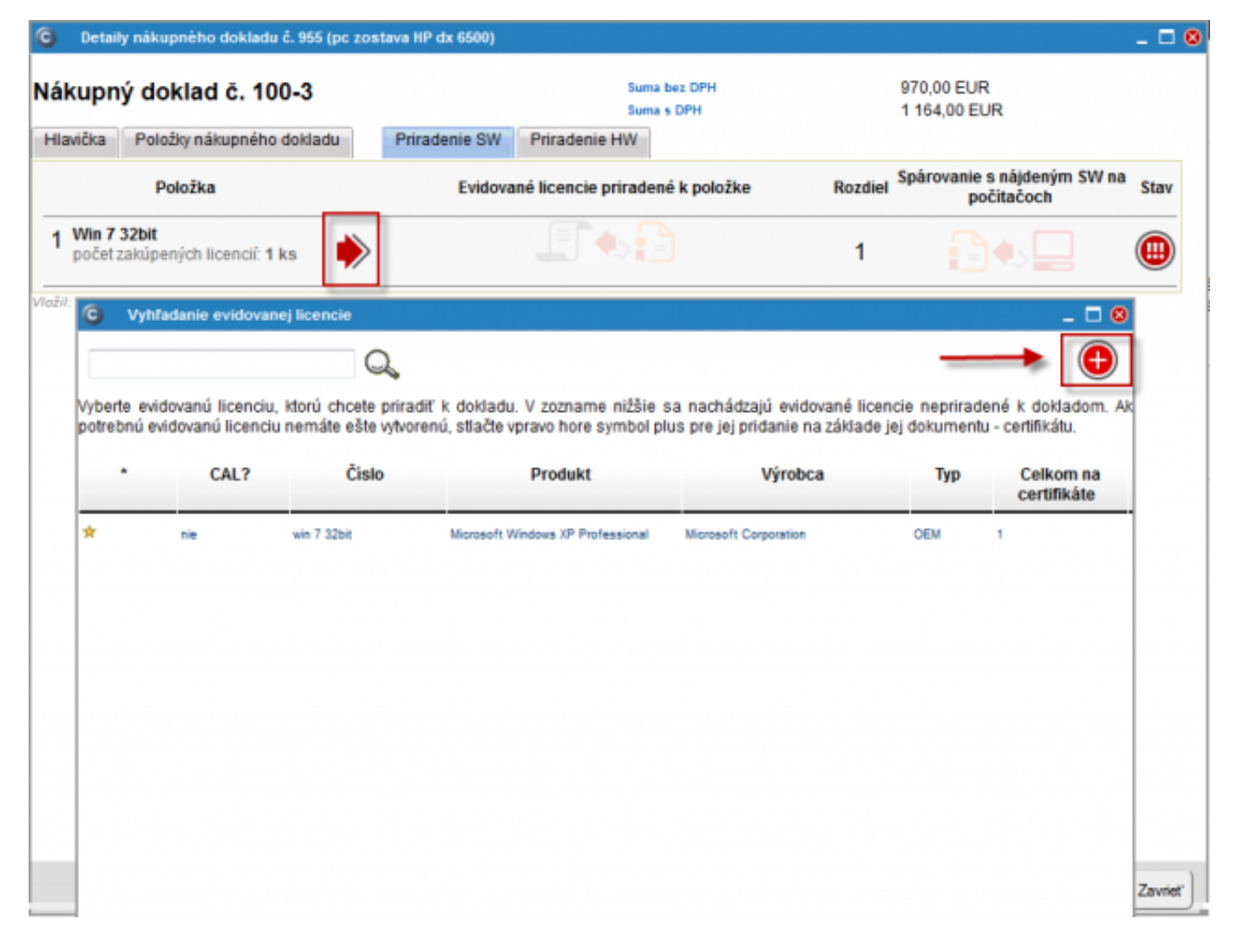

Obrázok: Vytvorenie certifikátu z nákupného dokladu zrealizujete v záložke priradenie SW kliknutím na červenú šípku a následne v novootvorenom okne s názvom vyhľadanie evidovanej licencie kliknete na tlačidlo + ako je vyznačené na obrázku

Ďalší postup je zhodný pre všetky tri spôsoby zavedenie nového licenčného certifikátu do evidencie.

V dialógu pre vytvorenie certifikátu určujete o aký typ licencie ide, či ide o vlastníctvo alebo

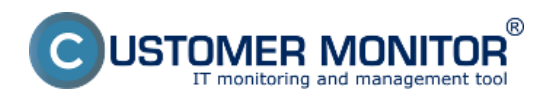

## **Vytvorenie certifikátu z nákupného dokladu**

Zverejnené na Customer Monitor (https://www.customermonitor.sk)

prenájom a vypíšete identifikačné čísla z certifikátu. Je na vás, do akej miery to chcete mať presné, text v políčkach je voľný. Naše odporúčanie je, aby ste si čísla z certifikátov sem prepísali, z dôvodu archivácie a ľahkej identifikácie. Ak certifikát nemá žiadne číslo, vpíšte sem aspoň číslo objednávky od výrobcu, ktorým ste licencie zakúpili. Ešte odporúčame, že k licenčnému číslu certifikátu si môžete dať názov skupiny produktov (napríklad NOD32\_Antivirus\_20012-2014).

V našom prípade vytvoríme certifikát pre OEM verziu Vista Business, napríklad ako je na ukážke.

(poznámka: Pre OEM MS licencie je urobená podpora generovania certifikátov a evidovaných licencií pre rýchle a jednoduché zavedenie OEM licencií)

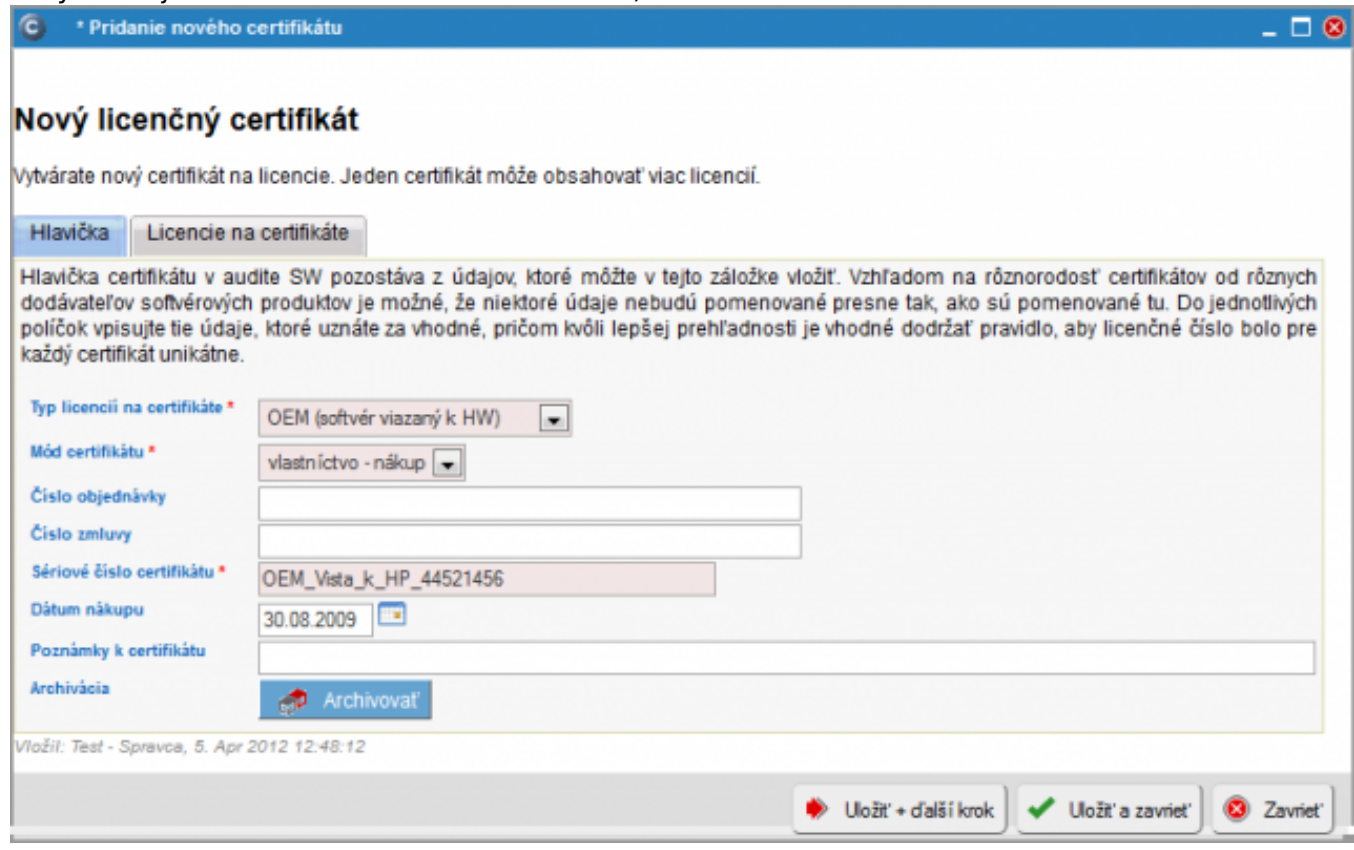

Obrázok: Príklad hlavičky certifikátu

 softvéry, ktoré sú inštalované na počítačoch. Ak zavádzate licenciu softvéru, ktorý ešte nie je Stlačte tlačidlo "Uložiť + ďalší krok<sup>11</sup> a dostanete sa do formulára pre vloženie licencie. Vyberte produkt, ktorý licencii zodpovedá. V ponuke rozpoznateľného softvéru sa vám predvolene zobrazia inštalovaný, zvoľte položku *Celý zoznam rozpoznateľného softvéru,* prípadne rozšírte výber z *komerčných* na *všetky typy softvéru*.

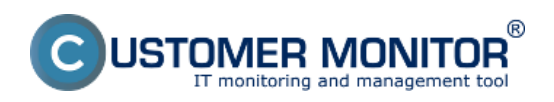

**Vytvorenie certifikátu z nákupného dokladu**

Zverejnené na Customer Monitor (https://www.customermonitor.sk)

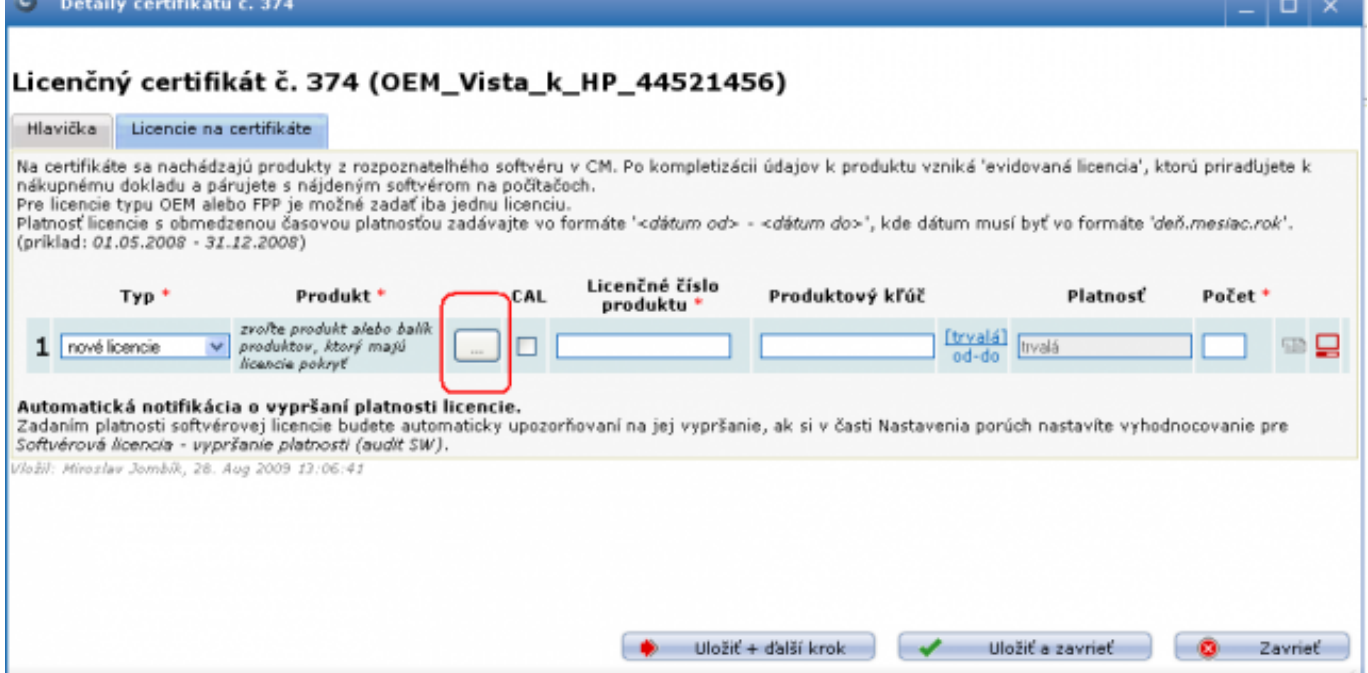

#### Obrázok: Vkladanie evidovanej licencie do certifikátu

### Z nasledujúceho zoznamu si vyberiete softvér ktorého licenciu máte zakúpenú.

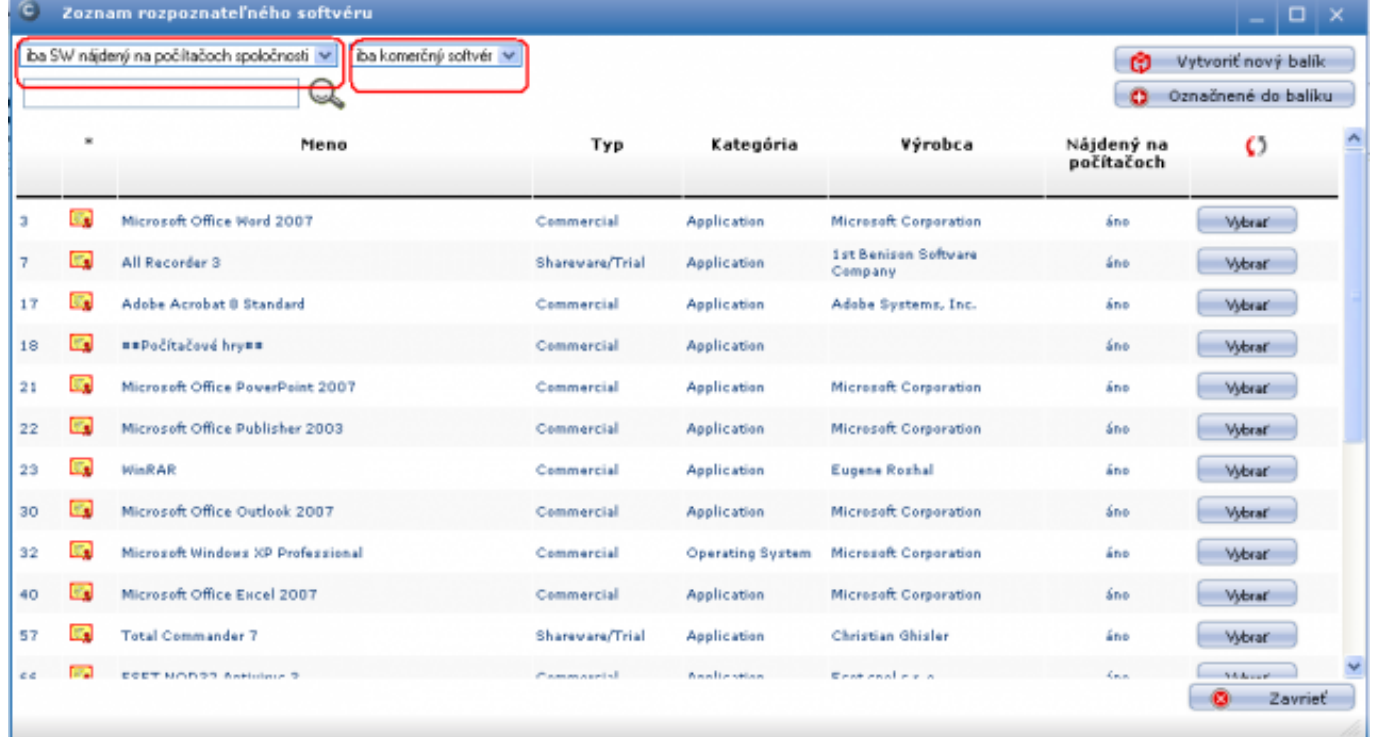

Obrázok: Vkladanie evidovanej licencie do certifikátu – výber softvéru, ktorý zodpovedá licencii

Po výbere typu softvéru sa vám sprístupnia ďalšie položky zaevidovania licencia ako je: Licenčné číslo produktu, Produktový kľúč, Platnosť.

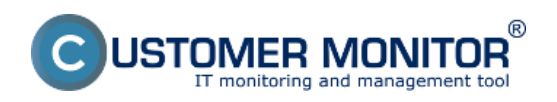

**Vytvorenie certifikátu z nákupného dokladu** Zverejnené na Customer Monitor

(https://www.customermonitor.sk)

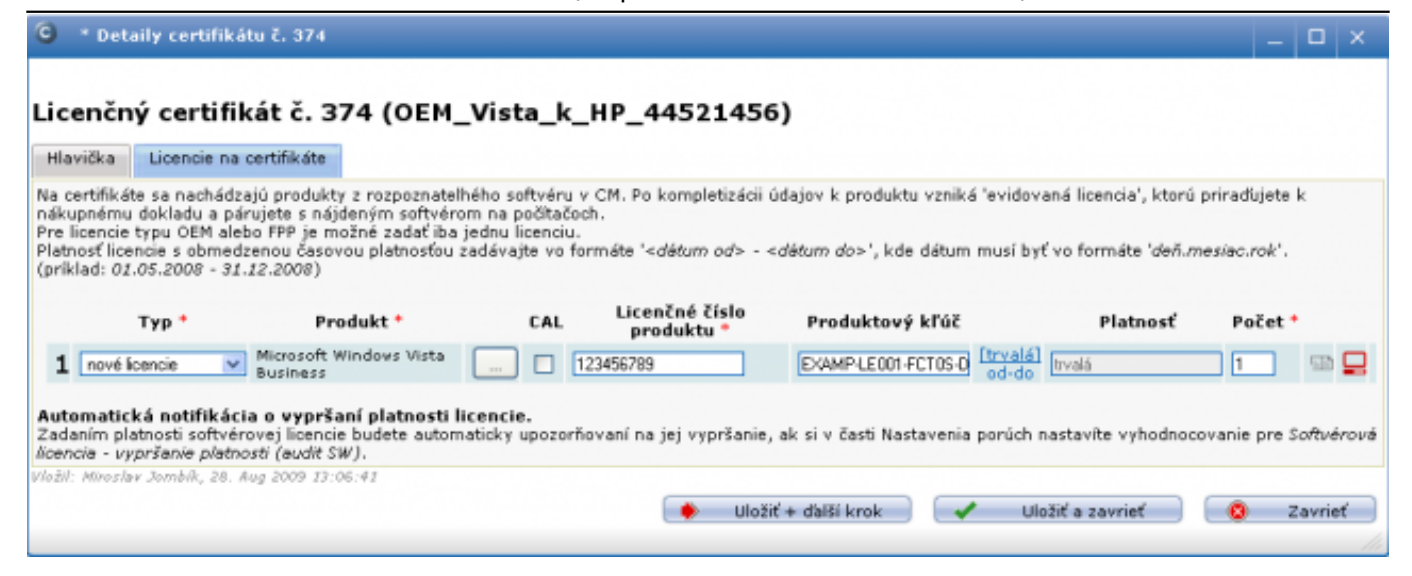

Obrázok: Vkladanie evidovanej licencie do certifikátu – vypísané položky licencie

Po vyplnení potrebných údajov kliknite na tlačidlo "Uložiť a zavrieť<sup>11</sup> čím úspešne zaevidujete nový licenčný certifikát k nákupnému dokladu.

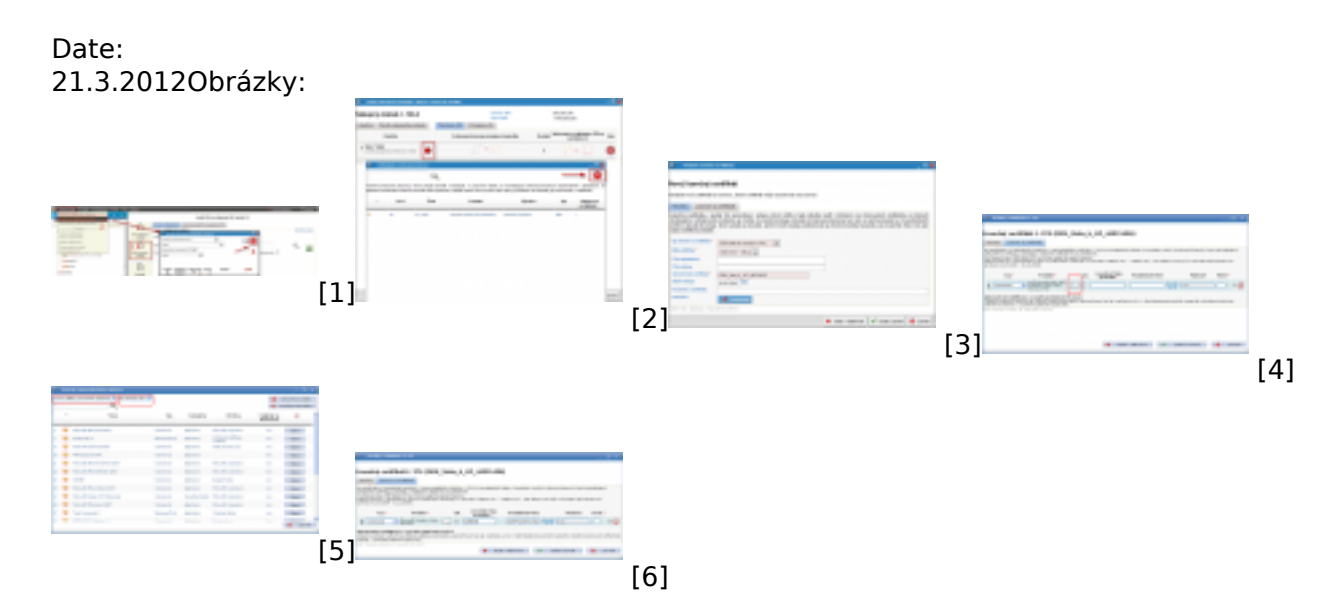

#### **Odkazy**

[1] https://www.customermonitor.sk/sites/default/files/novy%20licencny%20dertifikat.png

[2] https://www.customermonitor.sk/sites/default/files/pridanie%20certifikatu%20z%20nakupneho%2 0dokladu.png

- [3] https://www.customermonitor.sk/sites/default/files/vytvorenie%20certifikatu.png
- [4] https://www.customermonitor.sk/sites/default/files/image051\_1.png
- [5] https://www.customermonitor.sk/sites/default/files/image053\_1.png
- [6] https://www.customermonitor.sk/sites/default/files/image055\_1.png